## SET UP FIELD BOUNDARY

Select the Scout tab and then the Record button. Other field features (Single

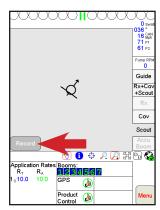

**Point, Group Of Points, Line**) can also be recorded, select the **Zone** button for a field boundary. On the *Record Field Feature* page, select *Field Boundary*, keep selection on *Auto Point Entry*, enter *Offset from center of swath* and direction of offset. An extended offset can be entered if the headlands are going to be filled in last. Select the **OK** button when finished.

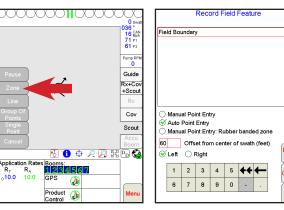

## **RECORD FIELD BOUNDARY**

The Viper Pro will start recording GPS points as soon as the machine starts moving. Selecting the **RX+Cov+Scout** tab (optional) will show both the recording and coverage functions on the screen at the same time. The recording process will auto complete when the machine's GPS location is one complete boom/implement width from the starting point.

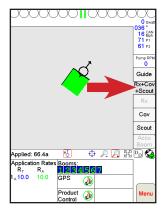

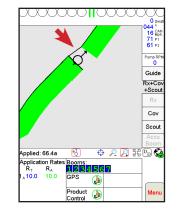

## RECORD FIELD BOUNDARY WITH BUFFER ZONE

The Viper Pro can also record a field boundary with a no-spray buffer zone around

the field. During the job set up process, select Create

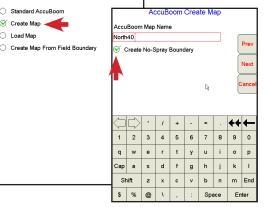

Map on the AccuBoom Setup page. Enter a name for the AccuBoom Map Name and keep selection for Create No-Spray Boundary. Continue with the rest of the job set up.

Select the **Scout** tab, **Record** & **Zone** buttons as before. The *Record Field Features* page now offers several other field options, select *Spray Zone/Boundary* to create

| eld Boundary                              |  |
|-------------------------------------------|--|
| pray Zone/Boundary                        |  |
| pray                                      |  |
| o-Spray                                   |  |
|                                           |  |
|                                           |  |
|                                           |  |
|                                           |  |
|                                           |  |
|                                           |  |
| ) Manual Point Entry                      |  |
| ) Manual Point Entry<br>∬Auto Point Entry |  |
|                                           |  |
| Auto Point Entry                          |  |

AccuBoom Setup

the buffer zone. Select the other settings as before. The recording process will need to be stopped manually. When ready to stop recording, select the **Finish Button** and then the field feature button you want to stop recording for. The field boundary with buffer zone is two processes so both buttons will need to be selected. The regular field boundary (without buffer zone) recording can be stopped in this manner too before the auto complete process finishes. To create the buffer zone, select the **AccuBoom** tab and then the **Create Map** button.

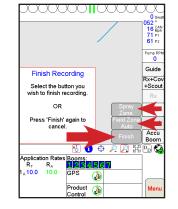

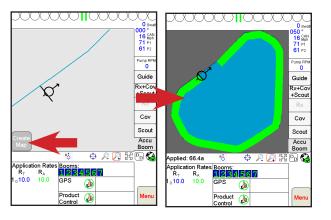

## FIELD BOUNDARY